# Digital Video User Guide

Cover page to be revised

# **Copyright Information**

All rights reserved. No part of this publication may be reproduced, transmitted, stored in a retrieval system, or translated into any language in any form by any means, optical, electronic, recording, or otherwise, without the written consent of our company.

We reserved the right to revise this manual and to make changes to any or all parts at any time, without obligation to notify any person or entity of such revisions and changes.

# **Reminders**

### CAUTION

Keep product out of direct sunlight. Exposure to direct sunlight or extreme heat may cause damage or malfunction. To prevent fire or shock hazard, do not expose to rain or moisture.

### **BACK UP YOUR DATA**

As with any device that has flash memory, you should back up the drive regularly.

### IMPORTANT BATTERY INFORMATION

The battery used in this device may present a risk of fire or chemical burn if mistreated. Do not separately recharge, disassemble, heat above 60° C (140° F), or incinerate.

Do not attempt to open the unit. No user serviceable parts inside. Keep the unit away from children. Do not disassemble or dispose product in fire.

Use only the specified chargers which were packaged with the product. Use of another charger may present a risk of fire or explosion.

Keep charger plugged in to device for at least 3 hours before attempting to operate device if battery is completely run down and is insufficient to power up device.

| <b>Specifications</b>                 |                |                                                                                                    |  |  |  |  |  |
|---------------------------------------|----------------|----------------------------------------------------------------------------------------------------|--|--|--|--|--|
| Function                              |                | Digital Camcorder, Digital Still Camera, Digital Voice Recorder, MP3 Player, Video Camera, SD/MMC Card Reader, PC Cam |  |  |  |  |  |
| Image Sensor                          |                | 3.1 Mega CCD                                                                                                    |  |  |  |  |  |
| i oodi Ecrigiii                       |                | f = 6.7 mm<br>F = 3.5/8.0                                                                                             |  |  |  |  |  |
| Digital Zoom                          |                | 4X                                                                                                    |  |  |  |  |  |
| Display                               |                | 2.5" TFT LCD                                                                                                    |  |  |  |  |  |
| Shutter S                             | peed           | 1/10 sec. ~ 1/1000 sec.                                                                                               |  |  |  |  |  |
| Flashligh                             | t              | Built-in / IGBT Type                                                                                                  |  |  |  |  |  |
| External I                            | Memory         | SD/MMC                                                                                                    |  |  |  |  |  |
| Interface                             |                | USB 2.0 / AV Out / Earphone                                                                                           |  |  |  |  |  |
| Television                            | n System       | NTSC/PAL                                                                                                    |  |  |  |  |  |
| Battery Ty                            |                | Rechargeable Li-ion Battery x 1 (1500 mAh)                                                                            |  |  |  |  |  |
| Power So                              | urce           | DC-in (Charger inside/ Power Adapter (5V/ 1A) or Docking Station)                                                     |  |  |  |  |  |
| Dimensio                              | n              | 84 x 55 x 95 mm (L x W x H)                                                                                           |  |  |  |  |  |
| Weight                                |                | 220g (Without Battery)                                                                                                |  |  |  |  |  |
| Resolution Fine<br>Normal<br>Economic |                | <b>Digital Camcorder</b> VGA - 640 x 480 (12 fps) 400X304 (25 fps) 352X288 (30 fps)                                   |  |  |  |  |  |
| Quality                               | Fine<br>Normal | w compression rate<br>th compression rate                                                                             |  |  |  |  |  |

ASF file (MPEG 4 compatible)

File Format (Video)

**Digital Still Camera** 

**Resolution** Fine 2624 x 1968 (H/W enhancement)

Normal 2048 x 1536

Economic 640 x 480

Quality Fine

Fine Hiah

Normal

Self-Timer 10 Seconds Delay

File Format (Image) JPEG Compatible

Scene Mode Auto / Portrait / Landscape / Sport / Night Portrait

**Digital Voice Recorder** 

File Format WAV

MP3 Player

File Format MP3

PC Camera

Video Frame Rate (PC Cam) 20 ~ 30 fps (320 x 240)

**System Requirements** Pentium 266 MHz processor or higher

Microsoft Windows 98se / Me / 2000 / XP

Available USB port

Super VGA card and color monitor CD-ROM or DVD-ROM drive

At least 128 MB of RAM

200 MB of available HD space

Video Capture Driver (PC Cam) Win 98SE / Me / 2000 / XP

Mass Storage Support Win 98SE, Me, 2000, XP / MAC OS 9.X and

OS 10.1 or above

# **USB Device Unplugging Notice:**

If you want to unplug the device from your computer, be sure to stop the device before hand. To stop the device, follow the steps below:

### Remove from PC: (For Windows ME/2000/XP)

- Click on the device icon located on the taskbar. Select the device you want to stop (e.g. Stop USB Mass Storage Device Drive(E:)).
- 2. Follow the on-screen instructions to safely remove the device.

## Remove from Mac: (For Mac OS 9.X and 10.1 above)

- Select the device icon (Shown as 'NO\_NAME' or 'untitled' drive) on the desktop.
- 2. Drag and drop the drive to the Trash.

### **Table of Contents**

Getting to know your device Identifying the Operation Panel Loading Battery/Memory Card Attaching the Wrist Strap Charging the Device

Installing Software CD

Transferring Files

Direct printing

PC Cam

Mass Storage

Connecting to TV

Recording voices

Taking still image
Using AE Lock
Back Light compensation
Using Self-timer
Using Flash Strobe
LCD Display
Applying Memory Mix

Recording moving images

Using Operation Panel and Direction Control

Applying Fader Effect

Playing back recorded files

Playing back still images

Playing back voice recordings and moving images

Playing MP3

Using the Direction Control and Operation Panel

Deleting files

Setting Menu

Manual Set

Still Set

Movie Set

Audio Set

Playback Set

System Set

Various Settings

Adjusting White Balance

Adding P. Effect

Setting Macro

Setting Image Quality

Setting Image Size

Applying Scene

Interval Shutter/Record Attaching voice to still image Protecting file from deletion Formatting the memory card

Understanding LCD screen indicators Voice Recording Still Image Recording Moving Images Recording MP3 Playing Playback

# **Getting to know your device**

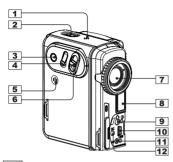

- 1 Built-in Microphone Do not touch while recording.
- 2 Power button
- 3 AE-Lock button
- 4 Shutter
- 5 Speaker
- 6 Zoom
- 7 Lens
- 8 Flash strobe
- 9 Earphone jack
- 10 USB port
- 11 A/V OUT jack
- 12 DC IN jack

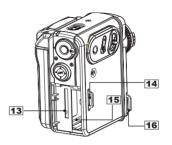

- 13 SD/MMC Card Slot
- 14 Hook for Wrist Strap
- 15 Battery Slot
- 16 Hook for Wrist Strap

# Getting to know your device - continued

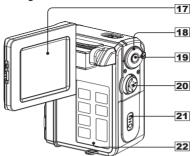

- 17 LCD Screen
- 18 Mode Dial
  - Voice Record
    - R∞ Image Record
    - Playback
    - мрз МРЗ
    - Menu
- 19 Record button

For video and audio recordings.

20 Direction Control button

- ∧ Back Light [On/Off]/Playback Zoom/ Stop
- ⊲ Self-Timer [On/Off]/F.Bwd/Previous
- ∇ Display

Record: [OSD off/ LCD off/ LCD on & OSD on]

Playback: [Single/ OSD off/ LCD off/LCD on & Multi]

- 21 Battery/SD/MMC Cover
- 22 Operation Panel

# **Identifying the Operation Panel**

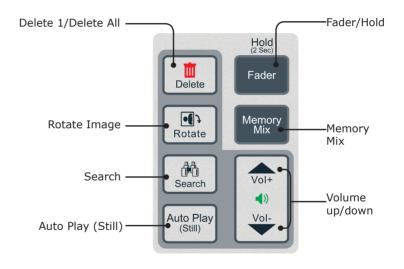

# **Loading Battery/Memory Card**

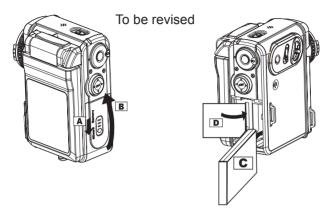

- A Slide the Battery/SD/MMC cover lever in the direction of the arrow (down).
- Flip the Battery/SD/MMC Cover in the direction of the arrow (up).
- c Insert the battery into the battery slot.
- **D** Insert the SD memory card into the SD/MMC slot.
- **■** Close the Battery/SD/MMC cover.

# **Attaching the Wrist Strap**

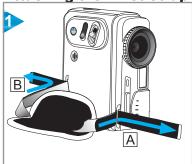

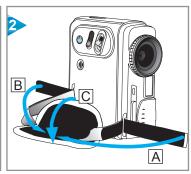

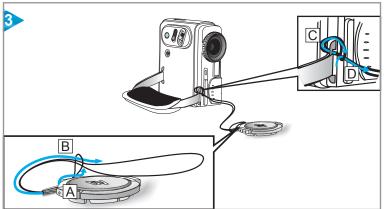

# **Charging the Device**

There are three ways to charge this device. First, charge it via USB cable second, charge it via AC adapter and third, via the Dock Station (optional).

## Charging the device via USB cable

- 1. Connect the device to a computer with the USB cable provided in the package.
- The charge indicator illuminates in red and starts charging. If the battery is fully charged, the charge indicator will be turned off automatically.

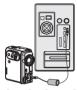

# Charging the device via AC Adapter

- Connect the AC adapter to the DC IN jack on the device and the power plug to a power outlet.
- 2. The Charge indicator illuminates in red and starts charging. Turning on the device during the charging stage will lengthen the charge time.

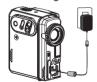

# **Charging the device via Dock Station (Optional)**

Please refer to the Dock Station guide for more detail.

# **Installing Software CD**

The installation CD bundled with the device contains all the necessary software and information for you to operate the device.

Please follow the instructions below to complete the software installation.

Insert the Software CD onto your CD-ROM drive or DVD-ROM drive. The
 Select Language dialogue box appears.

- 2. Select your preferred language and press "OK" to continue
- A Welcome dialogue box appears, press "Next".
- The Select Components dialogue box appears. Select the software you wish to install and press "Next".
- 5. The Select Program Folder dialogue box appears telling you that setup program is about to add a program icon to your system, you can change the folder name listed in the text box, or simply press "Next" to continue.
- The Start Copying Files dialogue box appears confirming that the listed software will be installed. Press "Next" to continue.
- Follow the on-screen instructions to continue and complete the installation.

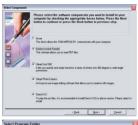

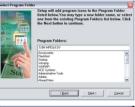

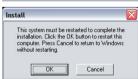

# **Transferring Files**

Before file transfer

 After successfully installing the driver a DV device icon will appear at your Windows OS taskbar. Right click on the icon to open the selection menu.

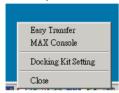

3. Press confirm and exit.

 Select "Docking Kit Setting" from the menu and choose either "Easy Transfer or MAX Console as your default file transfer application.

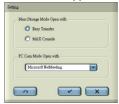

Initiating file transfer

 Connect the device to a computer with the USB cable provided in the package.

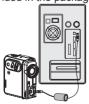

 Device enable icon will appear and Easy Transfer or MAX Console will launch automatically according to your prior setting.

**Transferring Files - continued**3. For Easy Transfer single file transfer dialogue or transfer all progress bar will appear depending on your setting.

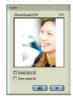

or

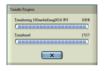

4. For MAX Console select device's drive and go to the DCIM/100MEDIA folder for audio clips and images, go to the MP3 folder for MP3 files

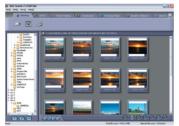

5. Use the Drag and Drop method to copy files to your computer or vice versa.

Important: In order for MP3 files to be playable on your device be sure to store those files in the MP3 folder. If the MP3 folder does not exist, turn on the device land switch the Mode dial to MP3 position. This will automatically create a MP3 folder on the device.

# Direct printing

*Important:* This function is only available to PictBridge™ compatible printers.

1. Connect the device to a printer via an USB cable.

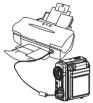

3. Select "Direct Print" from the OSD menu of the device.

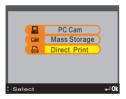

2. Power ON the device.

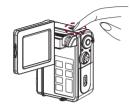

 Press OK button on the Direction Control to confirm device is connected to a printer.

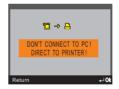

- 4. Select your preferred settings from the menus.
- 5. Select "Print" from the menu to print the selected images.

**Note:** When the device is connected to a computer under "Direct Print" mode, Windows OS will ask for a device driver. We **do not** provide such driver.

# **Direct printing - continued**

| Main menu    | Item       | Setting |               | Description                                                  |
|--------------|------------|---------|---------------|--------------------------------------------------------------|
| Direct Print | Select PIC | Select  |               | Mark still images for direct printing.                       |
|              |            | All     |               |                                                              |
|              |            | Cancel  |               |                                                              |
|              | Optimal    | On      |               | Optimize image processing.                                   |
|              |            | Off     |               |                                                              |
|              | Copies     |         |               | Select number of copies to be printed for each marked image. |
|              | Paper Set  | Size    | 4" X 6"       | Select paper size.                                           |
|              |            |         | 5" X 7"       |                                                              |
|              |            |         | 8.5" x 11"    |                                                              |
|              |            |         | Default       |                                                              |
|              |            | Paper   | Photo         | Select paper quality.                                        |
|              |            |         | Fast<br>Photo | Options vary according<br>to your selected paper<br>size.    |
|              |            |         | Default       |                                                              |
|              |            | Border  | Off           | Apply borders to printing images.                            |
|              |            |         | On            |                                                              |
|              |            |         | Default       |                                                              |
|              | Print      |         |               | Print marked images.                                         |

# ₽ PC Cam

1. Connect the device to a computer with the USB cable provided in the package.

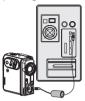

2. Power ON the device.

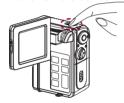

3. Select "PC Cam" from the OSD menu

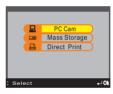

4. Press OK button on the Direction Control to confirm to enter PC Cam mode.

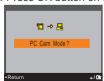

5. Launch the PC Cam Toolkit to select your default PC Cam software.

# Mass Storage

Through mass storage mode, the device becomes a storing device that allows to store, access, and delete data similar to your local hard disk. To setup Mass Storage follow the instructions below.

1. Connect the device to a computer with the USB cable provided in the package.

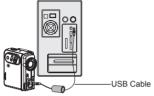

- 2 Power ON the device
- 3. Select "Mass Storage" from the OSD menu press OK on the Direction Control

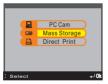

4 Press OK button on the Direction Control to confirm to enter Mass Storage mode.

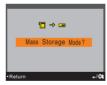

- 5. Open "My Computer" from your desktop.
- 6. Open "Removable Disk".
- 7. You may now store, access or delete data from the "Removable Disk".

# **Connecting to TV**

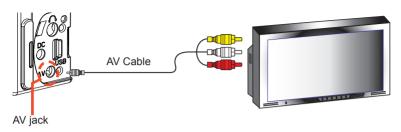

- 1. Connect the device to a TV set with the A/V cable.
- Connect yellow end of the cable to the Video input (yellow) jack on your TV set.
- Connect the red and white ends of the cable to the Audio input (red, white) jacks on your TV set.

Note: This device can also connect to other devices that are equipped with Audio and Video input jacks. (e.g., VCR, DVD Recorder and etc.)

# **Recording voices**

- 1. Turn the Mode dial to  $\triangle$ . Note: Ready for voice recording icon appears on the LCD screen.
- 2. Press the Record button to start voice recording.

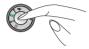

3. Press the Record button again to stop recording.

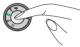

### **Using the Operation Panel and Direction Control**

There are certain settings that you can adjust using the Operation Panel and Direction Control

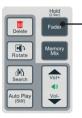

To lock all buttons hold down for -2 seconds during recording. To release hold down for another 2 seconds

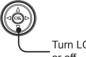

Turn I CD on or off.

# **Taking still images**

- 1. Turn the Mode dial to Rec.
- 2. Toggle Zoom-in or Zoom-out to frame your picture.

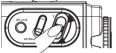

Press and hold the AF/Shutter halfway for the lens to adjust focus automatically.

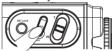

4. Press down the AF/Shutter fully to take a picture.

### Using AE Lock

AE Lock (Automatic Exposure Lock) allows the device to lock the exposure while taking a picture. This function is effective when the contrast is too strong between the subject and background or when a subject is backlit.

### How to set AE Lock?

Focus on the subject on which you wish to lock the exposure setting, then press AE Lock button to lock the exposure setting.

1. Press AE Lock

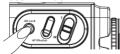

2. AE Lock icon displays on screen.

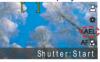

To take still image perform the steps in "Taking still images" section.

### Back Light compensation

Back Light compensation is effective when recording a backlighted subject or when the background exposure is too strong.

### How to apply Back Light compensation?

 Press the up button on the Direction Control

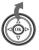

2. Back Light icon displays on screen.

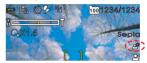

3. To take still image perform the steps in "Taking still images" section.

### Using Self-timer

Self-timer allows the device to capture still images 10 seconds after the AF/Shutter button is pressed.

### How to set Self-timer?

1 Press the left button on the Direction Control

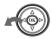

2. Self-timer icon displays on screen.

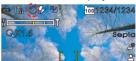

3. Press AF/Shutter halfway to adjust focus and completely to activate selftimer, the red and blue LEDs will start blinking, camera will capture a still image after 10 seconds count-down.

### Using Flash Strobe

Flash strobe is effective when taking still images under poor lighting conditions. By default the device detects exposure level and activates the Flash strobe automatically when needed but you can also manually turn the Flash strobe on/off or set to red eye reduction.

### How to set Flash strobe?

- Press the right button repeatedly on the Direction Control to select the flash strobe preference.
- Flash strobe icon displays on screen.

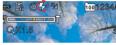

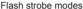

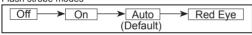

3. To take still image perform the steps in "Taking still images" section.

# LCD Display

User can choose to turn OSD, LCD on/off by pressing the down button repeatedly on the Direction Control.

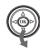

Switching to LCD off will turn off your LCD during Power Save mode therefore helping your device to save energy.

## Applying Memory Mix

This option digitally applies decoration effects to still images.

How to apply **Memory Mix** to still images?

1. Press the **Memory Mix** button on the Operation Panel.

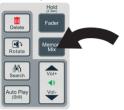

2. Press left or right button on the Direction Control to select effect A preview will appear on the LCD screen.

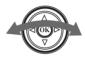

3 Press the **OK** button to select the displaying effect.

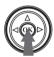

4. Press AF/Shutter halfway to adjust focus and completely to capture a still image with the selected Memory Mix effect.

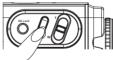

# **Recording moving images**

- 1. Turn the Mode dial to **Rec**.
- 2. Press the Record button to record moving images.

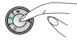

3. Toggle Zoom-in or Zoom-out <u>before or during</u> recording to focus.

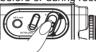

4. Press the Record button again to stop recording.

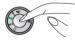

### Using the Operation Panel and Direction Control

Before and during recording there are certain settings that you can adjust using the Operation Panel and Direction Control.

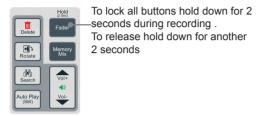

User can choose to turn OSD, LCD on/off by pressing the down button repeatedly on the Direction Control.

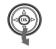

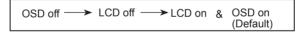

Switching to LCD off will turn off your LCD during Power Save mode therefore helping your device to save energy.

### Applying Fader Effects

This option digitally applies fading effects to moving images.

How to add Fader to moving images?

1. Press the **Fader** button on the Operation Panel.

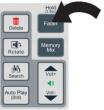

Press left or right button on the Direction Control to select effect. A preview will appear on the LCD screen.

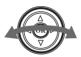

3. Press the **OK** button to select the displaying effect.

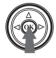

Press Record to start recording with the selected Fader effect.

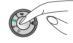

# Playing back recorded files

### Plaving back still images

- 1 Turn the Mode dial to . The last recorded file displays on the LCD screen.
- 2. Use the left/right buttons on the Direction Control to search for the still image you wish to view.

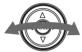

4. Use the Zooming buttons to enlarge or reduce the viewing size.

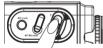

6. Press OK button to restore to original size

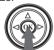

3. Use the up button to enlarge the viewing of the selected still image on the LCD screen.

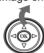

5. For enlarged images use the four directional buttons to scroll through the selected image.

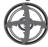

Display setting When not zooming, press the down button on the Direction Control to set the LCD setting

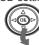

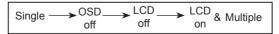

## Rotating still images

1. Press the Rotate button on the panel to rotate the image 90° clockwise.

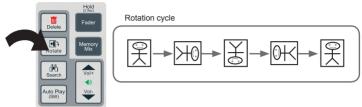

2. Press the OK button to confirm file rotation.

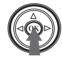

### Auto Play (Still)

 Press the Auto Play (Still) button to display recorded still images in slide show format.

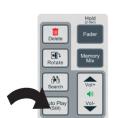

Use the Direction Control and Operation Panel for additional commands during Auto Play.

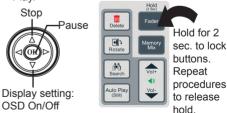

### Playing back voice recordings and moving images

- 1. Turn the Mode dial to .
  - The last recorded file displays on the LCD screen.
- 2. Use the left/right buttons on the Direction Control to seek for voice recording, moving images and voice attached still images that you wish to play.

the selected file

3. Press the OK button to play

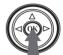

### Other functions

1. During playback press OK to pause

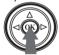

3. During playback press right button to Fast Forward

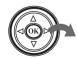

2. During playback press left button to Fast Backward

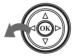

4. During playback press up button to Stop.

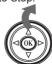

### Adjusting volume

Press the Vol+ or Vol- to adjust volume.

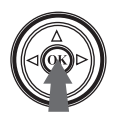

## Locking the device

During playback hold down the Fader button for 2 seconds to lock all buttons. Hold down for another 2 seconds to release lock

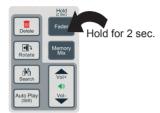

### Search

Press the Search button to play the first five seconds of voice recording or moving images in the current folder.

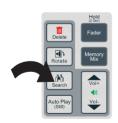

Use the Direction Control and Operation Panel for additional commands during Search.

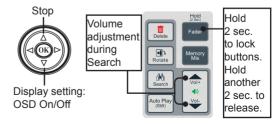

35

- Playing MP3
  1. Turn the Mode dial to MP3.
  - MP3 list displays on the LCD screen.
- 2. Use the left/right buttons on the Direction Control to toggle through the MP3 list.
- 3. Press the OK button to play the selected MP3 file

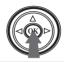

### Using the Direction Control and Operation Panel

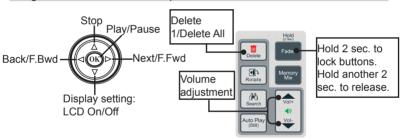

### Search

Press the Search button to play the first five seconds of MP3 files.

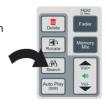

# **Deleting files**

Deleting single file

- 1. Press the left/right button to select the file you wish to delete.
- Press the Delete button once to delete the selected file.
- 3. Press the OK button to confirm.

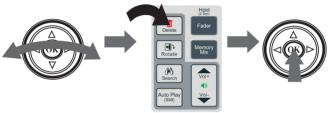

Deleting all files

- Press the Delete button twice to delete all files in the selected folder.
- Press the OK button to confirm.

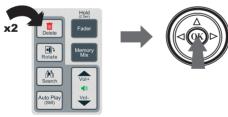

Press the up button to cancel delete operation.

# **Setting Menu**

- 1. Turn the Mode Dial to \subseteq 1. Menu screen appears on the LCD screen.
- 2. Use the 4-direction buttons on the Direction Control to toggle through the Menu

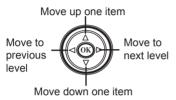

3. Press the OK button to select then return to previous level.

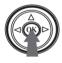

## Manual Set

| Main Menu     | Item                          | Setting       | Description                                          |
|---------------|-------------------------------|---------------|------------------------------------------------------|
|               |                               | Auto          | Sets the white balance                               |
|               |                               | Daylight ₩    | for still and moving images.                         |
|               | White Balance Adjustment (WB) | Cloudy ⇔      |                                                      |
|               | 7 tajasament (112)            | Fluorescent ∰ |                                                      |
|               |                               | Tungsten 🌣    |                                                      |
|               | P.Effect                      | Off           | Sets the picture effect for still and moving images. |
| Manual Set 🔳  |                               | Negative      |                                                      |
| Mariual Set M |                               | Sepia         |                                                      |
|               |                               | BW            |                                                      |
|               |                               | Solarize      |                                                      |
|               |                               | Pastel        |                                                      |
|               |                               | Normal 👬      | Sets focal point to                                  |
|               | AF Mode                       | Macro 🕹       | near distance or normal distance objects.            |

## Still Set

| Main Menu       | Item                      | Setting               | Description                                 |
|-----------------|---------------------------|-----------------------|---------------------------------------------|
|                 |                           | Auto                  | Sets the scene selec-                       |
|                 |                           | Portrait 🚣            | tion.                                       |
|                 | Scene                     | Landscape 📤           |                                             |
|                 |                           | Sports 🛠              |                                             |
|                 |                           | Night Portrait ♣      |                                             |
| 0000            |                           | Normal N              | Sets the recording quality of still images. |
| Still Set Quali | Quality 🛂                 | High <b>¼</b>         |                                             |
|                 |                           | Fine 🛂                |                                             |
|                 | Image Size<br><b>€</b> :- | Economic □            | Sets the recording size                     |
|                 |                           | Normal □ <sub>N</sub> | of still images.                            |
|                 | -                         | Fine □F               |                                             |
|                 | Quick Review              | Off                   | Quick review on last                        |
|                 |                           | On                    | recorded image                              |

## Still Set - continued

| Main Menu   | Item            |          | Setting                        | Description                                       |
|-------------|-----------------|----------|--------------------------------|---------------------------------------------------|
|             | Attach Voice    |          | No                             | Attach voice recording                            |
|             |                 |          | Attach Voice (Attach Voice Yes | to still image right after recording.             |
|             |                 | Off      |                                | Turn off interval shutter.                        |
|             |                 | On       |                                | Turn on interval shutter.                         |
|             |                 |          | 1 Min                          | Interval between each                             |
|             |                 | Interval | 5 Min                          | still image recording within the total timeframe. |
|             |                 | interval | 10 Min                         | within the total timename.                        |
| Still Set   | Int.            |          | 30 Min                         |                                                   |
| Still Set 🐸 | Still Set Shut. | Shut.    | 1 Hour                         | Total recording cycle                             |
|             |                 |          | 2 Hour                         | timeframe.                                        |
|             |                 |          | 6 Hour                         |                                                   |
|             |                 |          | 12 Hour                        |                                                   |
|             |                 |          | 24 Hour                        |                                                   |
|             |                 |          | Full                           |                                                   |
|             | Data Dia        | nlov 🔍   | Off                            | Superimpose date onto                             |
|             | Date Display    |          | On                             | photo.                                            |

#### Movie Set Recording size of the Economic **□** moving images. Image Size **€** Normal <sup>▮</sup> <sup>∦</sup> Fine ₽ Movie Set Normal N Sets the recording qual-**E** Quality 🛂 ity of moving images. Fine 🗐 Off Turns on or off the night Night recording function. On

## Movie Set - continued

| Main Menu | Item      | Setting  |         | Description                                                                                 |  |
|-----------|-----------|----------|---------|---------------------------------------------------------------------------------------------|--|
|           |           | Off      |         | Turn off interval shutter.                                                                  |  |
|           |           | On       |         | Turn on interval shutter                                                                    |  |
|           |           |          | 1 Min   | Interval between each                                                                       |  |
|           |           | Interval | 5 Min   | recording within the total timeframe.                                                       |  |
|           |           | interval | 10 Min  |                                                                                             |  |
|           |           |          | 30 Min  |                                                                                             |  |
|           |           |          | 5 Sec   | Recording time during each                                                                  |  |
|           | Int. Rec. | Rec.     | 10 Sec  | interval.                                                                                   |  |
|           |           | Time     | 15 Sec  |                                                                                             |  |
| Movie Set |           |          | 30 Sec  |                                                                                             |  |
|           |           | Elapse   | 1 Hour  | Total recording cycle time-                                                                 |  |
|           |           |          | 2 Hour  | frame.                                                                                      |  |
|           |           |          | 6 Hour  |                                                                                             |  |
|           |           |          | 12 Hour |                                                                                             |  |
|           |           |          | 24 Hour |                                                                                             |  |
|           |           |          | Full    |                                                                                             |  |
|           |           |          | On      | Turns on or off the AF                                                                      |  |
|           | AF Mode   |          | Off     | function in moving images recording. Turning off the AF will reduce noise during recording. |  |

| A . | 1   | • - | 0-4 |
|-----|-----|-----|-----|
| Δ   | เเด | ın  | Set |
|     |     |     |     |

| Main Menu   | Item         | Setting | Description              |
|-------------|--------------|---------|--------------------------|
|             |              | SP.     | Audio recording quality. |
| Audio Set 🗷 | Audio Mode 🚭 | LP.     |                          |

# Playback Set

| Main Menu    | Item             | Setting | Description                                 |
|--------------|------------------|---------|---------------------------------------------|
|              | Attack Vaice (%) | No      | Select and attach voice                     |
|              | Attach Voice 🕬   | Yes     | to sill image.                              |
|              | Print Mark ⊟     | Off     | Mark still images for                       |
|              | Print Mark 🖶     | On      | direct print.                               |
|              | For all March 57 | Off     | Mark still images for                       |
| Playback Set | Email Mark 🖂     | On      | direct email.                               |
| -,           | D O              | Off     | Protect selected file                       |
|              | Protect 6        | On      | from deletion.                              |
|              |                  | No      | Format memory card. All contents, including |
|              | Format <b>E</b>  | Yes     | protected files will be deleted.            |

# System Set

| Main Menu  | Item                       | Setting | Description                    |
|------------|----------------------------|---------|--------------------------------|
|            | Clock Set 🗓 🕢              | Date    | Sets the system date and       |
|            |                            | Time    | time.                          |
|            | T. (a) ( M                 | NTSC    | Selects the TV system          |
|            | TV System ₩                | PAL     | when connecting to TV.         |
|            | Beep 🖤                     | Melody  | Sets the system beep.          |
| System Set |                            | Normal  |                                |
| System Set |                            | Off     |                                |
|            | Auto Power<br>Off <b>U</b> | 1 Min   | Sets automatic power off time. |
|            |                            | 3 Min   |                                |
|            |                            | 5 Min   |                                |
|            |                            | Off     |                                |
|            | Silence ₩                  | Off     | Turn on or off the beep        |
|            |                            | On      | and LED sounds.                |

## Various settings

## Adjusting White Balance

By default this device automatically detects and adjusts White Balance level depending on surrounding lighting condition, however for optimal result, user can manually set the white balance level to match its condition.

- Turn the Mode dial to III.
- 2. Select Manual Set [M] from the menu.
- 3. Select White Balance Adjustment WR from the menu.
- 4. Choose the White Balance adjustment that fits your surrounding lighting condition

| Auto Determines the best white | <b>Daylight</b> 禁<br>Recording under<br>sunlight conditions. | Cloudy (**) Recording under cloudy conditions. |
|--------------------------------|--------------------------------------------------------------|------------------------------------------------|
| balance level automatically.   | suringrit conditions.                                        | oloddy dollarding.                             |
| automatically.                 |                                                              |                                                |

| Fluorescent <b></b>  | Tungsten 🌣      |
|----------------------|-----------------|
| Recording under      | Recording under |
| fluorescent lighting | bluish lighting |
| or neon signs.       | conditions.     |

- Turn the Mode dial to Rec.
- 6. Press AF/Shutter to record still image or Record button to record moving images with the new White Balance setting.

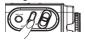

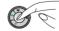

### Adding P. Effect

This option enriches your images by adding picture effects to your still images or moving images.

- 1. Turn the Mode dial to \boxed{1}.
- 2. Select Manual Set m from the menu.
- 3 Select P Effect from the menu.
- 4. Choose your preferred effect.

| Negative                  | Sepia              | BW              |
|---------------------------|--------------------|-----------------|
| Adds a negative effect to | Adds an "old-      | Adds black and  |
| your image by reversing   | picture" effect to | white effect to |
| its colors.               | your image.        | your image.     |

| Solarize       | Pastel              |
|----------------|---------------------|
| Adds a sketch  | Adds a comic effect |
| effect to your | to your image       |
| image.         |                     |

- 5. Turn the Mode dial to **Rec**.
- Press AF/Shutter to record still image or Record button to record moving images with the new P Effect setting.

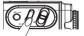

or

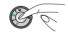

## Setting Macro

You can turn on the Macro option while recording near distance objects. This will shift the auto focus lens to focus on near objects instead of distance objects.

- 1. Turn the Mode dial to III.
- 2. Select Manual Set [m] from the menu.
- 3. Select AF Mode from the menu
- 4. Select & (Macro) for near range recording or •• (Normal) for normal range recording.
- 5. Turn the Mode dial to **Rec**.
- 6. Press AF/Shutter to record still image or Record button to record moving images with the new AF Mode setting.

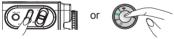

Note: For moving image recording be sure to turn on the AF mode in the Movie Set menu as well

## Setting Image Quality

This will set the image quality of still images. The quality of the image is directly correlated to the size of the image. Hence higher image quality reflects larger file size.

- 1. Turn the Mode dial to 🔳.
- Select Still Set for still image and Movie Set for moving images from the menu.
- 3. Select Quality Q from the menu.
- 4. Select an image quality.
- Turn the Mode dial to Rec.
- 6. Press AF/Shutter to record still image or Record button to record moving images with the new image quality setting.

## Setting Image Size

This will set the image size for images. The image size directly correlates to the file size, therefore higher image size reflects larger file size.

- 1. Turn the Mode dial to III.
- 2. Select Still Set of for still image and Movie Set of for moving images from the menu.
- 3. Select Image Size **€** from the menu.
- 4. Select an image size.
- 5. Turn the Mode dial to **Rec**.
- Press AF/Shutter to record still image or Record button to record moving images with the new image size setting.

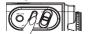

10

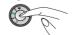

## Applying Scene

By default this device automatically detects and adjusts the scenario of the image, however for optimal result, user can manually set the scene to match your condition.

- 1. Turn the Mode dial to III.
- 2. Select Still Set from the menu.
- 3. Select Scene from the menu
- 4. Choose the a scene that fits your condition.

| Auto Adjusts scene automatically.              | Portrait ♣ For portrait recording.                                | Sports > For sport, moving objects recordings. |
|------------------------------------------------|-------------------------------------------------------------------|------------------------------------------------|
| <b>Landscape</b> ▲ For far distance recording. | Night Portrait & For night or poor lighting condition recordings. |                                                |

- 5. Turn the Mode dial to Rec
- 6. Press AF/Shutter to record still image with the selected scene setting.

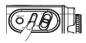

#### Interval Shutter/Record

This will set a time interval to record still images or moving images.

- 1. Turn the Mode dial to \subseteq .
- 2. Select Still Set of for still image or Movie Set of for moving images from the menu.
- 3. Select Int. Shut for still image and Int. Rec. for moving images the menu.
- 4. Choose an interval time for still image or moving images.
- 5. Choose a REC Time for moving images.
- 5. Choose Elapse time for still image or moving images.

For still images

| i or our images |  |  |
|-----------------|--|--|
| 1 Min           |  |  |
| 5 Min           |  |  |
| 10 Min          |  |  |
| 30 Min          |  |  |
| 1 Hour          |  |  |
| 2 Hour          |  |  |
| 6 Hour          |  |  |
| 12 Hour         |  |  |
| 24 Hour         |  |  |
| Full            |  |  |
|                 |  |  |

For moving images

| For moving images |         |  |
|-------------------|---------|--|
| Interval          | 1 Min   |  |
|                   | 5 Min   |  |
|                   | 10 Min  |  |
|                   | 30 Min  |  |
| Rec.<br>Time      | 5 Sec   |  |
|                   | 10 Sec  |  |
|                   | 15 Sec  |  |
|                   | 30 Sec  |  |
| Elapse            | 1 Hour  |  |
|                   | 2 Hour  |  |
|                   | 6 Hour  |  |
|                   | 12 Hour |  |
|                   | 24 Hour |  |
|                   | Full    |  |

#### Interval Shutter/Record - continued

- 5. Turn the Mode dial to Rec.
- 6. Press AF/Shutter to take still image or Record button to record moving images with the Shutter Interval.

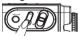

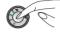

Important: Be sure the Interval Shutter option is set to [on] in the Still Set menu for still image taking and Movie Set menu for moving images recording.

### Attaching voice to still images

This lets you to add voice recording to still images.

- 1. Turn the Mode dial to \□.
- 2. Select ♠ (Attach Voice) from the menu.

  The last recorded file will appear on the LCD screen.
- 3. Select a still image you wish to attach a voice recording to by using the Direction Control.

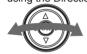

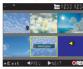

4. Press Record to start recording voice to the selected still image.

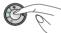

- 5. Press the Record button again to stop recording.
- 6. To exit press up button.

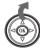

Note: If you have set Attach Voice [On] in the Still Set menu and wish to record a voice right after taking a still image, please follow step 4 to step 6.

## Protecting file from deletion

This lets you to protect a file from deletion therefore preventing mistakenly deleting an important file.

- 1. Turn the Mode dial to III.
- 2. Select A (Protect) from the menu. The last recorded file will appear on the LCD screen.
- 3. Select a file you wish to protect 4. Press OK button to by using the Direction Control.
  - protect the selected file.
- 5. To exit press Up button.

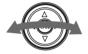

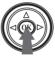

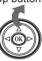

Note: To un-protect the file select the protected file and repeat the procedures.

## Formatting the memory card

This lets you to format your memory card entirely including protected files.

- 1. Turn the Mode dial to III.
- 2. Select (Format) from the menu.
- 3 Press OK button to format the card

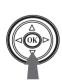

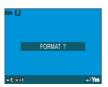

4. To exit press Up button.

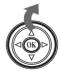

# **Understanding LCD screen indicators**

## Voice Recording

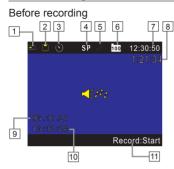

- Battery remaining indicator
- 2 File protection indicator
- 3 Self timer indicator
- 4 Recording quality indicator
- 5 Device mode indicator
- 6 Current folder indicator
- 7 Total recordable time
- 8 Total recording time
- 9 System date
- 10 System time
- 11 Command option menu

### During recording

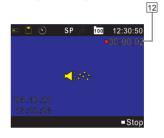

12 Recording time

### Still Image Recording

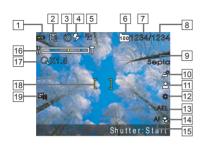

- Battery remaining indicator
- 2 File protection indicator
- 3 Self timer indicator
- 4 Flash strobe indicator
- 5 Image size indicator
- 6 Current folder indicator
- 7 Recorded image counter
- 8 Total recordable image counter
- 9 Picture effect indicator
- 10 Backlight indicator
- 11 Scene indicator
- 12 White balance adjustment indicator

- 13 AE-lock indicator
- 14 Macro indicator
- 15 AF indicator
- 16 Zoom indicator
- 17 Zoom ratio indicator
- 18 AF frame
- 19 Attach voice indicator

### Moving Images Recording

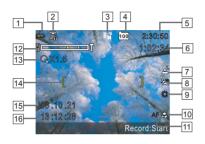

- Battery remaining indicator
- 2 File protection indicator
- 3 Recording size indicator
- 4 Current folder indicator
- 5 Total estimative recordable time
- 6 Total recording time
- 7 Night recording indicator
- 8 Scene indicator
- 9 White balance indicator
- 10 Macro indicator
- 11 AF indicator
- 12 Zoom indicator

- 13 Zoom ratio indicator
- 14 AF frame
- 15 System date
- 16 System time

### MP3 playing

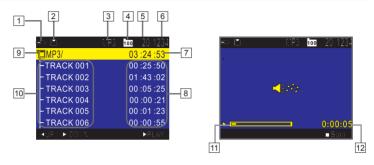

- Battery remaining indicator
- 2 File protection indicator
- 3 Device mode indicator
- 4 Current folder indicator
- 5 Current selected track
- 6 Total tracks counter
- 7 Total playing time indicator
- 8 Individual track playing time indicator
- 9 MP3 files location indicator
- 10 Track name indicator

- 13 Playing status gauge
- 14 Playing time

## Playback

### Still image playback

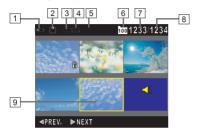

- 1 Battery remaining indicator
- 2 File protection indicator
- 3 Print mark indicator
- 4 Email mark indicator
- 5 Image size indicator
- 6 Current folder indicator
- 7 Sequence of selected still image
- 8 Total recorded still image
- 9 Current selected still image

## Playback - continued

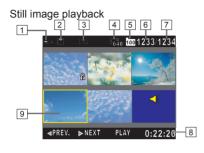

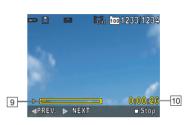

- Battery remaining indicator
- 2 File protection indicator
- 3 Email mark indicator
- 4 Image size indicator
- 5 Current folder indicator
- 6 Current selected moving image order
- 7 Total recorded moving image
- 8 Total playing time of selected file
- 9 Current selected moving image

- 9 Playing progress gauge
- 10 Playing time

### Playback - continued

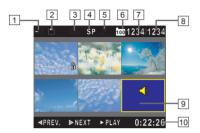

- 1 Battery remaining indicator
- 2 File protection indicator
- 3 Email mark indicator
- 4 Audio mode indicator
- 5 Device mode indicator
- 6 Current folder indicator
- 7 Current selected voice recording order
- 8 Total recorded voice recording
- 9 Current selected voice recording
- 10 Total playing time of selected file